Nº 1098

**МИСиС** 

С.Ю. Муратова

# Текстовый редактор **WORD 2000**

Лабораторный практикум Часть 2

ФЕДЕРАЛЬНОЕ АГЕНТСТВО ПО ОБРАЗОВАНИЮ

No 1098

# **МОСКОВСКИЙ ГОСУДАРСТВЕННЫЙ** ИНСТИТУТ СТАЛИ и СПЛАВОВ технологический университет И **МИСиС**

Кафедра автоматизированных систем управления

С.Ю. Муратова

# Текстовый редактор **WORD 2000**

# Лабораторный практикум

Часть 2

Рекомендовано редакционно-издательским советом института

Москва Издательство «УЧЕБА» 2005

#### Рецензент канд. техн. наук, доц. О*.*В*.* Андреева

#### Муратова С**.**Ю**.**

М91 Текстовый редактор WORD 2000: Лаб. практикум. Ч. 2. – М.: МИСиС, 2005. – 106 с.

Настоящий лабораторный практикум используется в курсе «Программные оболочки, текстовые редакторы и диаграммы» и является его второй частью. Практикум рассчитан на 24 часа аудиторных и самостоятельных занятий. В практикум включено пять работ, выполнение которых позволит приобрести навыки работы с таблицами, диаграммами, формулами, перекрестными ссылками, оглавлениями и указателями, а также с макросами и панелями инструментов.

Практикум может использоваться как справочное пособие при написании статей, дипломных работ, курсовых работ, рефератов и проч.

Предназначен для студентов специальностей 220200 и 351400, а также для всех, кто хочет научиться работать на компьютере.

> © Московский государственный институт стали и сплавов (Технологический университет) (МИСиС), 2005

# СОДЕРЖАНИЕ

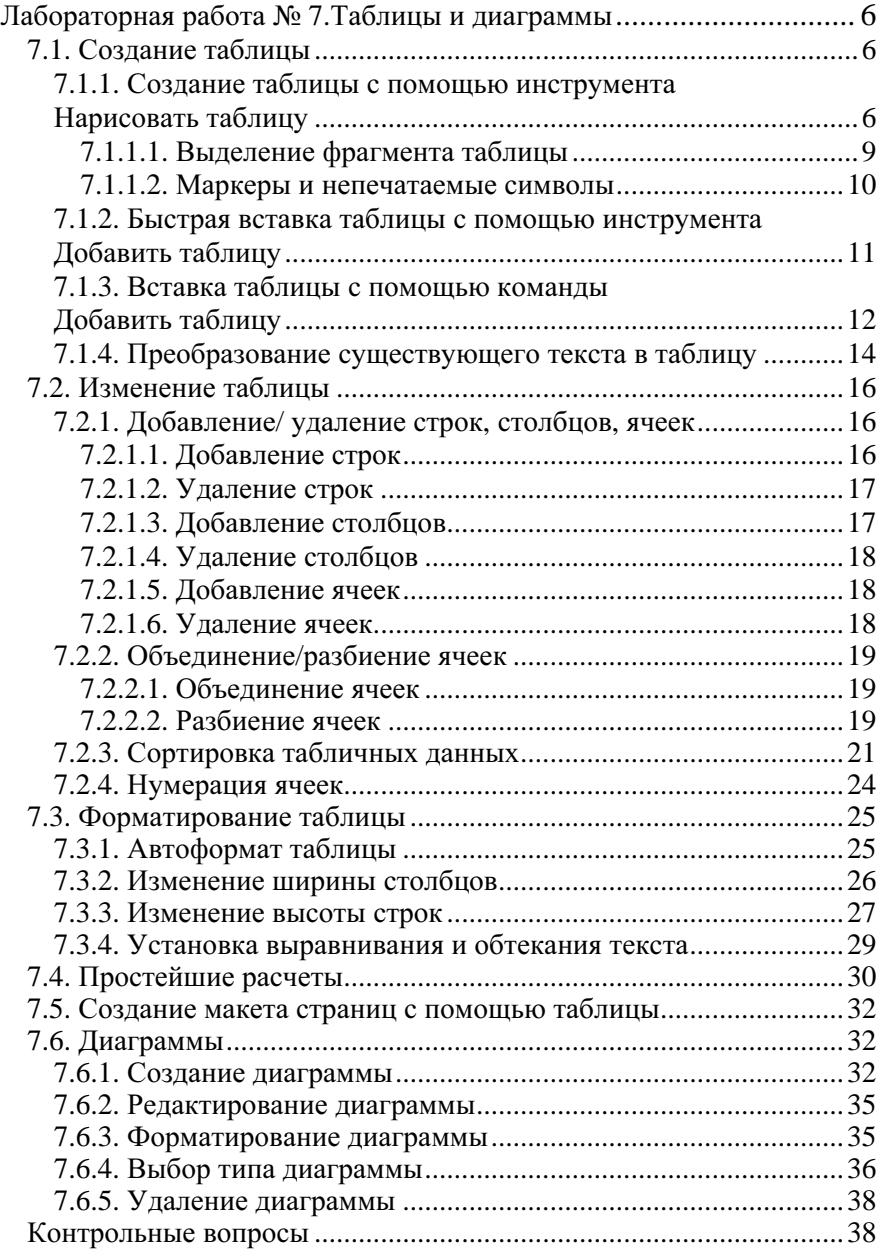

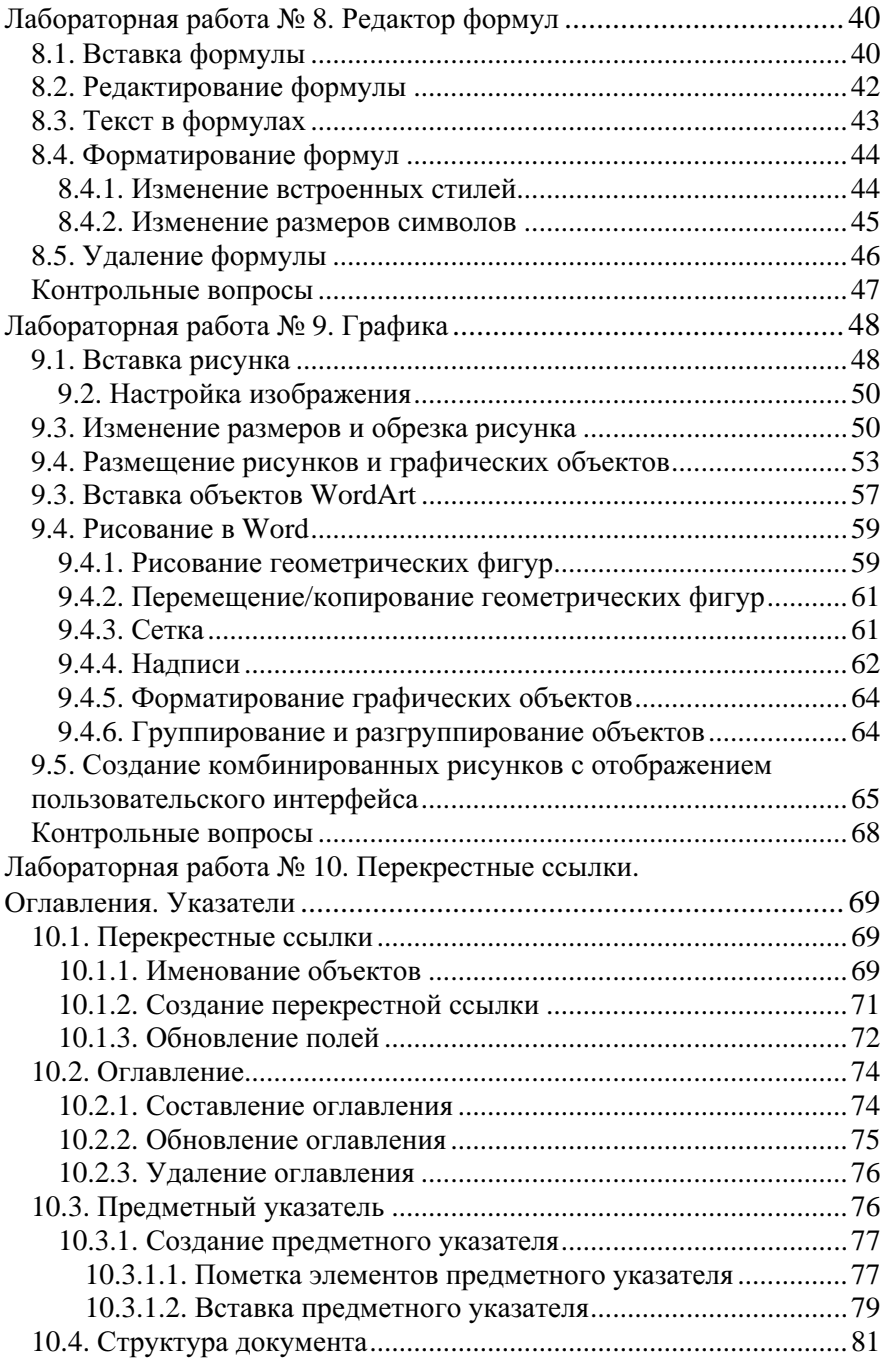

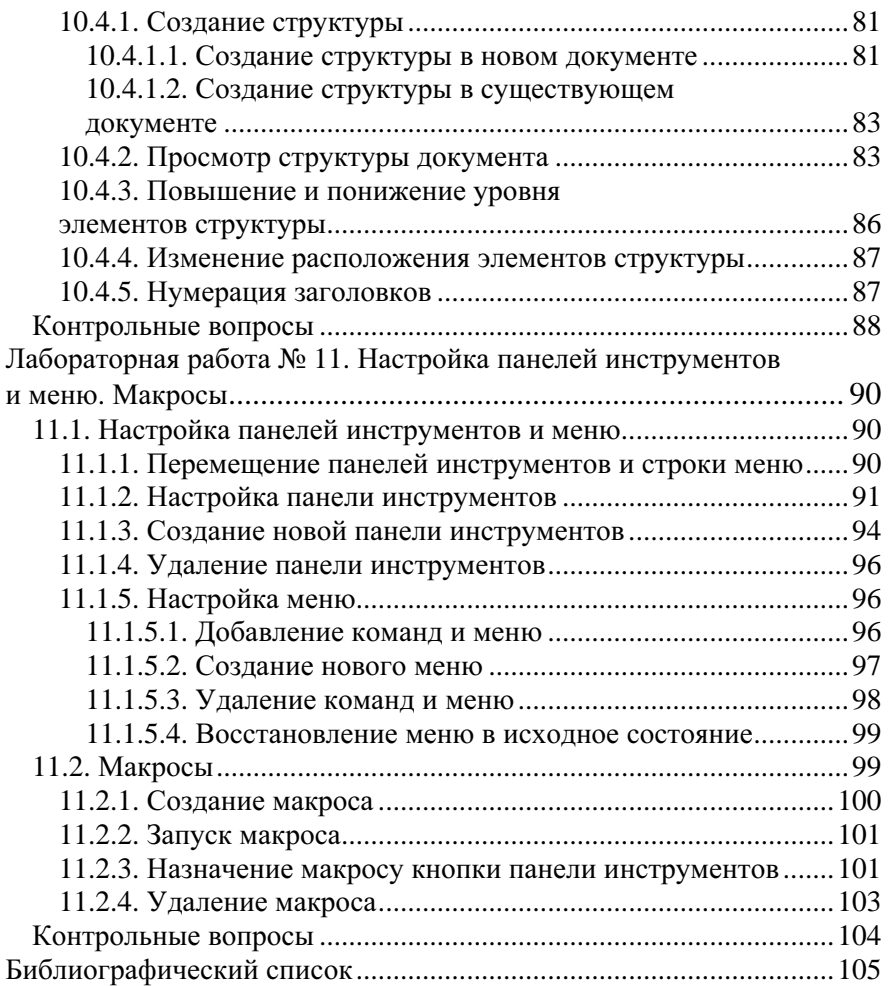

# Лабораторная работа № **7**

## ТАБЛИЦЫ И ДИАГРАММЫ

Цель работы*:* приобретение навыков создания и оформления таблиц, простейших расчетов и построения диаграмм.

Таблица – одна из наиболее часто встречающихся форм отображения информации. Обычно таблицы используются для упорядочения данных в строках и столбцах, однако возможности таблиц Word этим не ограничиваются. Таблицы позволяют сортировать данные, а также выполнять различные вычисления. Кроме того, с помощью таблиц удобно создавать привлекательные макеты страниц, расположив нужным образом фрагменты текста, формулы, рисунки и другие объекты Word. Например, напечатать текст (или вставить рисунки) в несколько колонок удобно именно с помощью таблицы.

## **7.1.** Создание таблицы

Создать таблицу в Word можно несколькими способами:

 $\bullet$  инструментом Нарисовать таблицу  $\mathcal{I}$ , расположенным на панели инструментов Таблицы и границы (которую можно открыть, щелкнув по одноименной кнопке );

• инструментом Добавить таблицу , расположенным на панели инструментов Стандартная**;**

▪ командой Таблица**/**Добавить**/**Таблица.

## *7.1.1.* Создание таблицы с помощью инструмента Нарисовать таблицу

Создание таблицы с помощью этого инструмента напоминает рисование таблицы на бумаге: сначала рисуют контур (для этого достаточно провести диагональ из одного угла таблицы в противоположный), а затем внутри него – строки и столбцы.

В документе Абзацы**.doc** (после таблицы неправильных глаголов, на новой странице) напечатайте заголовок Таблицы (стиль: Заголовок **1**) и постройте таблицу, представленную на рис. 7.1.

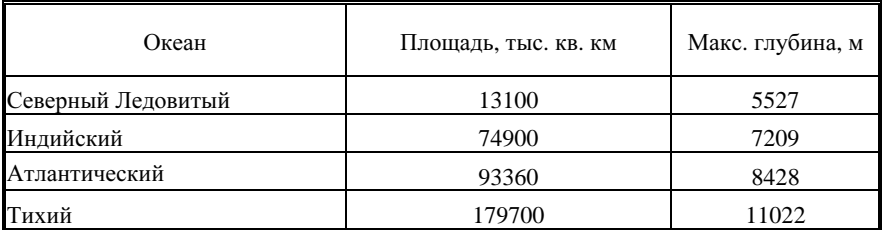

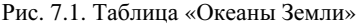

Для этого:

1. Щелкните по инструменту Таблицы и границы. На экране появится панель инструментов, показанная на рис. 7.2.

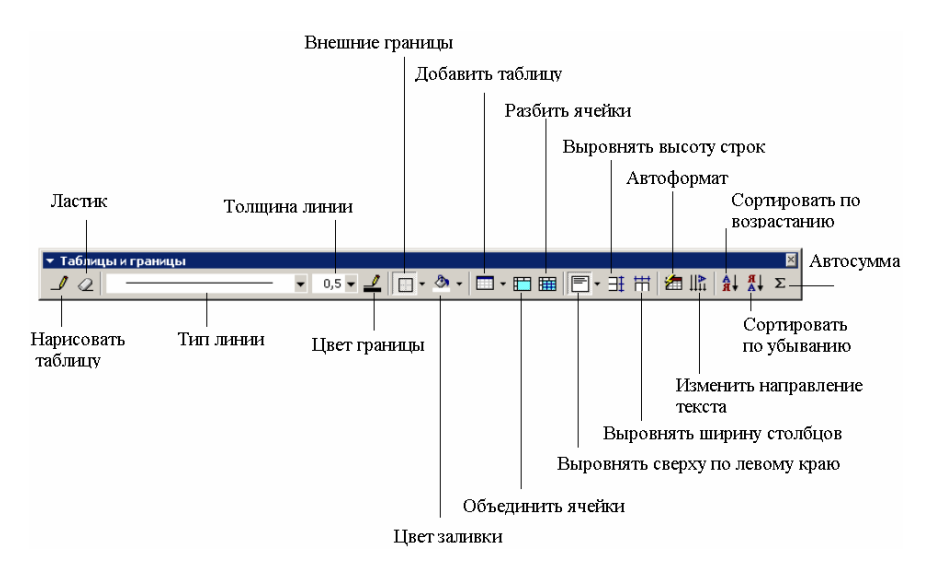

Рис. 7.2. Панель инструментов Таблицы и границы

2. В списке Тип линии выберите двойную линию и нарисуйте контур будущей таблицы.

3. Верните одинарную линию и нарисуйте столбцы и строки. Если ошиблись, щелкните по Ластику и сотрите ненужные линии.

ВНИМАНИЕ! На пересечении строк и столбцов находятся ячейки, в которых хранятся табличные данные.

Остальные инструменты панели Таблицы и границы позволяют выполнить следующие операции:

• с помощью инструмента Толщина линии задать толщину линии;

• инструментом Цвет границы задать ее цвет;

• инструментом Цвет заливки создать цветовой фон у выделенного фрагмента таблицы;

• инструментом Добавить таблицу вызвать диалоговое окно Вставка таблицы (см. 7.1.3). Раскрывающийся список содержит команды для работы с таблицей;

• с помощью инструмента Объединить ячейки несколько ячеек объединить в одну;

• с помощью инструмента Разбить ячейки текущую ячейку разделить на несколько;

• инструментом Выровнять девятью различными способами выровнять содержимое в выделенных ячейках;

• инструментами Выровнять высоту строк и Выровнять ширину столбцов все ячейки выделенных строк сделать одной высоты, а выделенных столбцов соответственно одной ширины;

• с помощью инструмента Автоформат таблицы (см. 7.3.1) воспользоваться готовыми стилями оформления таблицы;

• инструментом Изменить направление текста поворачивать текст;

• инструментами Сортировка по возрастанию и Сортировка по убыванию быстро сортировать содержимое таблицы;

• инструментом Автосумма вставить формулу для суммирования содержимого строки или столбца.

4. Установите курсор ввода в правую верхнюю ячейку и напечатайте слово Название. Нажмите клавишу передвижения курсора вправо **[**→**]** (или клавишу табуляции **[Tab]**), если будете заполнять таблицу по строкам, или вниз **[**↓**]**, если будете заполнять таблицу по столбцам. Кроме того, попасть в нужную ячейку можно, щелкнув по ней мышкой.

5. Введите остальные табличные данные и отформатируйте таблицу.

ВНИМАНИЕ! При форматировании таблицы используются те же приемы, что и при форматировании обычного текста. Запомните только, что одна ячейка – это как минимум один абзац, поэтому все правила форматирования абзаца (вплоть до использования стиля) применимы и к содержимому ячейки.

Теперь скажем о том, как выделяется тот или иной фрагмент таблицы, но прежде щелкните по инструменту Непечатаемые знаки.

# *7.1.1.1.* Выделение фрагмента таблицы

### Выделение ячейки

Поместите курсор мышки на невидимое поле выделения ячейки, находящееся у левого края каждой ячейки. При этом мышиный курсор превратится в черную стрелку, указывающую вправо вверх. Щелкните один раз для выделения ячейки.

### Выделение диапазона ячеек

Щелкните мышкой по левой верхней ячейке и, не отпуская её, протащите мышиный курсор вправо вниз. Можно начинать выделение диапазона снизу справа.

Обратите внимание на то, как Word выделяет ячейки: как только вы протащили мышиный курсор через символ конца ячейки (рис. 7.3)**,** тут же выделяется следующая ячейка.

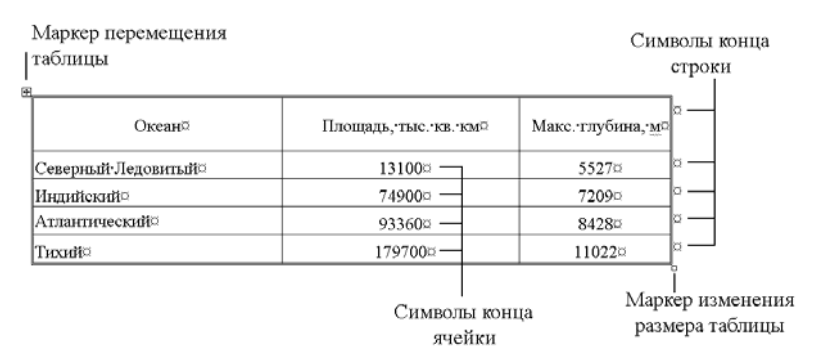

Рис. 7.3. Маркеры и специальные символы таблицы

### Выделение строк

Строка/строки выделяются с помощью колонки выделения (как обычный текст).

### Выделение столбцов

Чтобы выделить столбец, наведите мышиный курсор на верхнюю границу нужного вам столбца, – курсор должен превратиться в черную стрелку •. Шелкните левой кнопкой мышки или, нажав и удерживая клавишу **[Alt]**, щелкните по нужному вам столбцу.